# PROCORE<sup>®</sup>

## How can I improve the accuracy of OCR on my drawings?

When you upload new drawings to a project, Procore can automatically pre-populate the title, number, and discipline fields using [Optical Character Recognition \(OCR\)](http://en.wikipedia.org/wiki/Optical_character_recognition) technology to help expedite the upload and review process. See [Which fields can Procore automatically populate when uploading drawings?](https://support.procore.com/faq/which-fields-can-procore-automatically-populate-when-uploading-drawings)

In order to improve the accuracy of this character recognition technology, we recommend you configure your drawings based on the following guidelines.

*Note:* Click a link below to view guidelines for that topic.

- [Drawing Format](#page-0-0)
- [Drawing Block Location](#page-0-1)
- [Drawing Block Text](#page-1-0)
- [Drawing Callouts](#page-2-0)

#### <span id="page-0-0"></span>**Drawing Format**

- Drawings must be in PDF format.
- PDFs should contain all vector format. See [What is the difference between raster and vector content in PDFs?](https://support.procore.com/faq/what-is-the-difference-between-raster-and-vector-content-in-pdfs)
- Drawings should be in landscape orientation.
- Important notes for AutoCAD users:
	- In order to create selectable and searchable text in a PDF from AutoCAD:
		- Use a TrueType font.
		- Do not alter the text from the original font, such as changing width (must be 1.0) or other style options.
		- Make sure the Z coordinate value of the text is zero.
	- AutoCAD users should turn off the "text as comments" feature before publishing a PDF for use in Procore. Exporting your drawings as a PDF with this feature enabled could impact Procore Drawings tool OCR. *Note*: To turn off the feature, navigate to the command line in AutoCAD. Enter **EPDFSHX** and change the value to zero (**0**). See [Drawing text appears as comments in a PDF created by AutoCAD.](http://knowledge.autodesk.com/support/autocad/troubleshooting/caas/sfdcarticles/sfdcarticles/Drawing-text-appears-as-Comments-in-a-PDF-created-by-AutoCAD.html)

#### <span id="page-0-1"></span>**Drawing Block Location**

• Make sure the drawing number is located in the bottom right corner with the title nearby. *Note:* See image below and click to view larger.

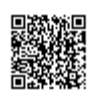

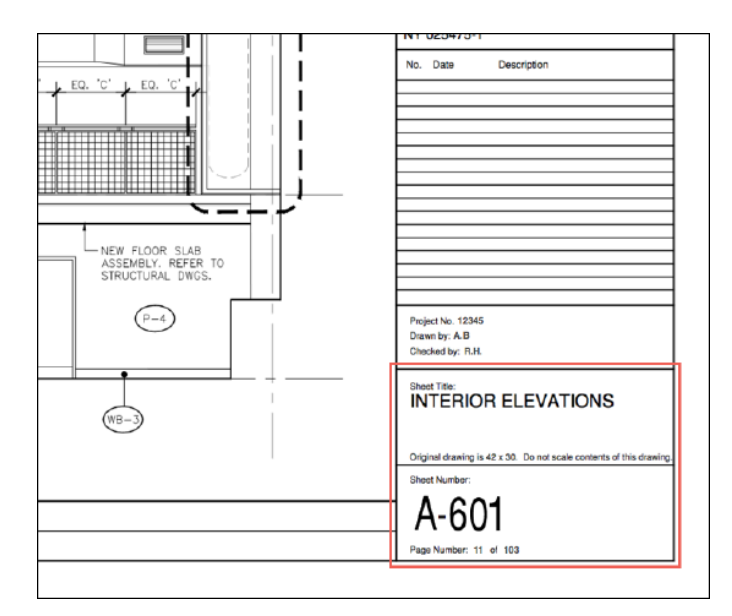

(Click to view larger image)

#### <span id="page-1-0"></span>**Drawing Block Text**

- **Format:**
	- Use labels for the drawing title and drawing number (e.g. 'Sheet Title:' and 'Sheet Number:')
	- The drawing number and title should be larger than other text in the title block.
	- Use a simple Sans-Serif font, such as Arial or Helvetica (or any UTF8 font).
	- Text is best horizontal. However, the title can be vertical.
	- It is recommended to embed fonts in your PDF files while saving them so that they display as expected when opened in other programs.
- **Title:**
	- Try to have the title as one line when possible.
	- Titles should be less than 255 characters.
	- OCR only recognizes words from the English dictionary.
- **Number:**
	- Place the drawing number in the bottom right with the title nearby.
	- Do not use English words in the Number. (e.g. 'Drawing Number One')

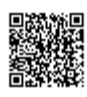

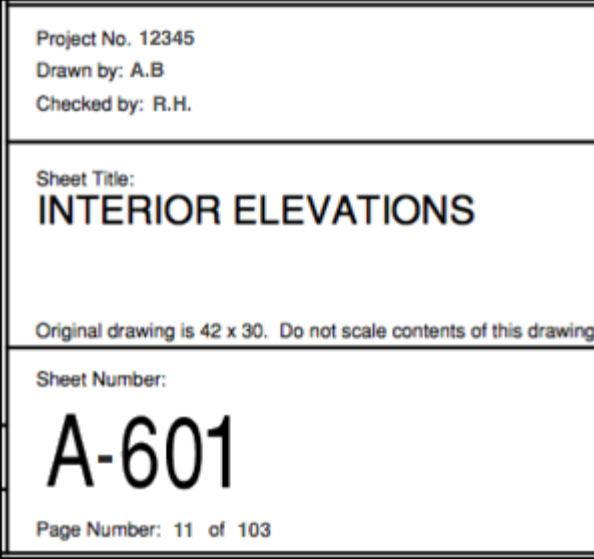

#### <span id="page-2-0"></span>**Drawing Callouts**

• See Why are [automatic](https://support.procore.com/faq/why-are-automatic-drawing-sheet-links-missing) drawing sheet links missing?

### See Also

• [Which fields can Procore automatically populate when uploading drawings?](https://support.procore.com/faq/which-fields-can-procore-automatically-populate-when-uploading-drawings)

If you would like to learn more about Procore's construction drawings software and how it can help your business, please visit our [construction drawing management software product page](https://www.procore.com/project-management/drawings)

叼 .

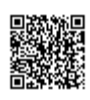